Author: Alexey Veremenko mailto: alexeyve@yandex.ru

#### <span id="page-0-0"></span>**Contents**

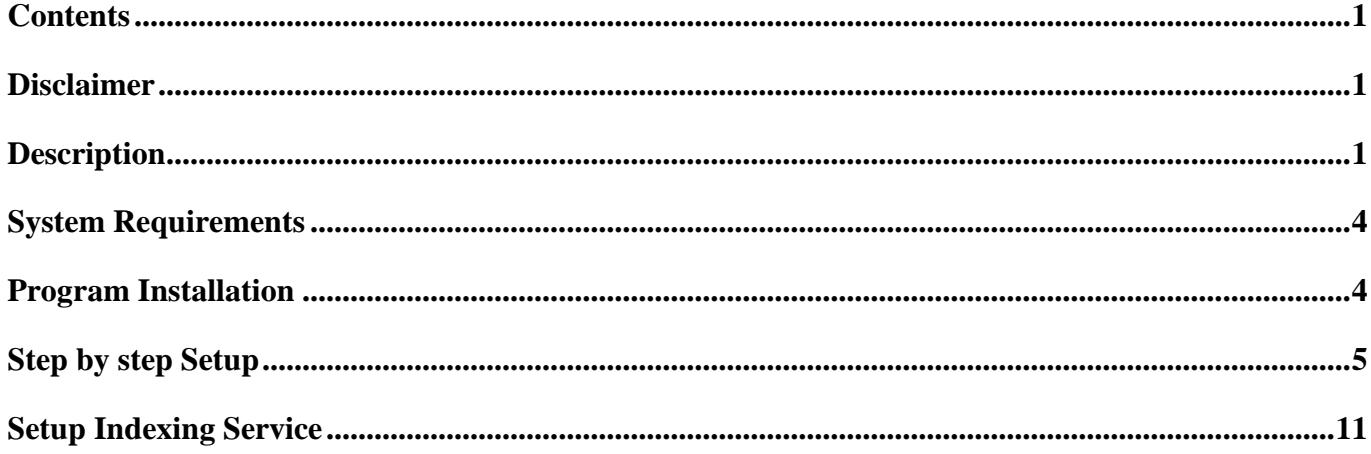

#### <span id="page-0-1"></span>**Disclaimer**

The information provided in this document can be used solely at your own risk. Author does not provide or imply any kind of warranty for the Program or your use of the information in this document.

# <span id="page-0-2"></span>**Description**

The Program is designed for searching documents (files) in an intranet or locally on desktop computer. The Program uses web-interface as it's shown on the pictures below.

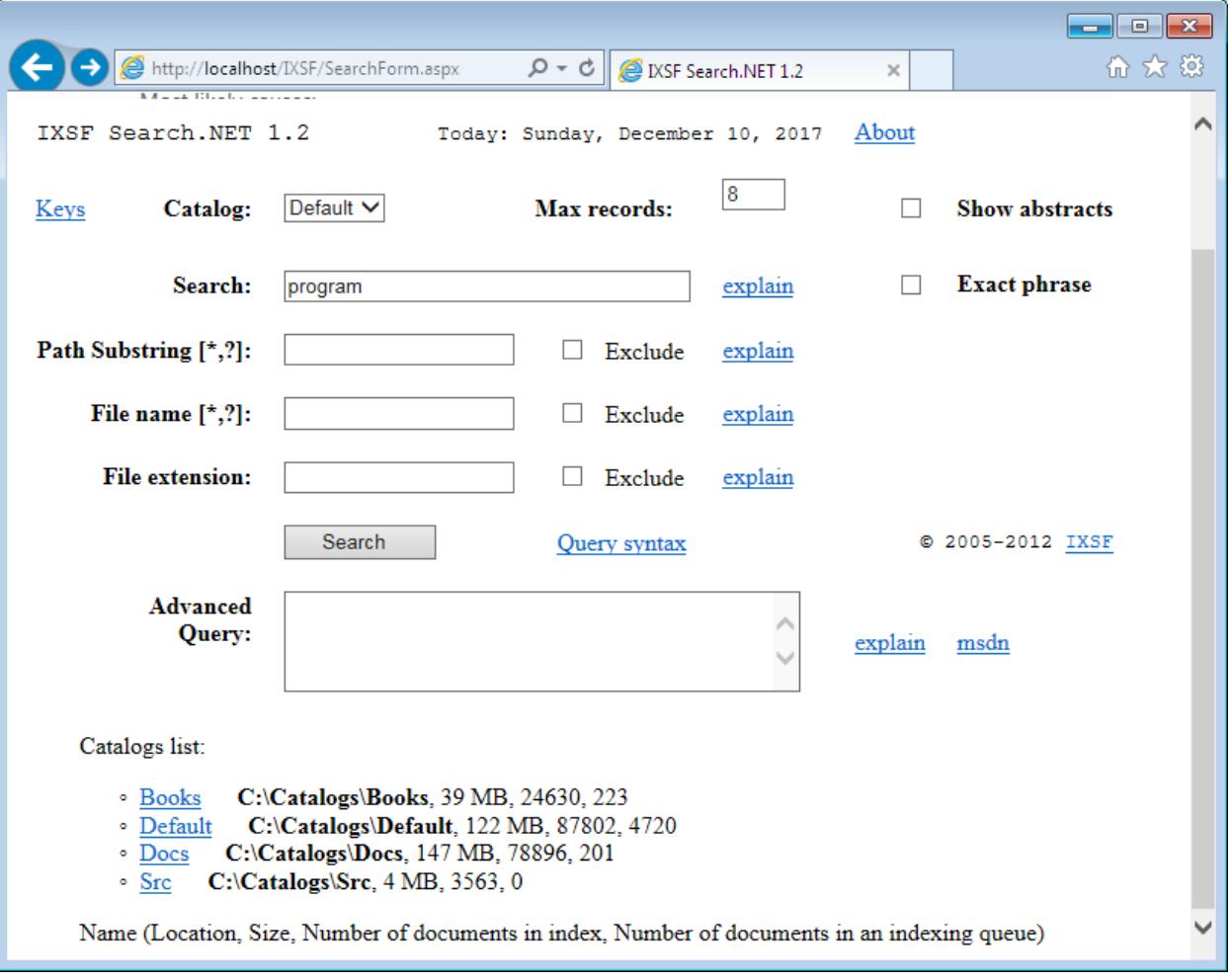

A C Http://localhost/IXSF/SearchResults.aspx?catal:  $\rho \star c$  | axsF Search.NET 1.2 - Results ×

 $\triangleright$ 

Results for the quey of catalog Default - Results link

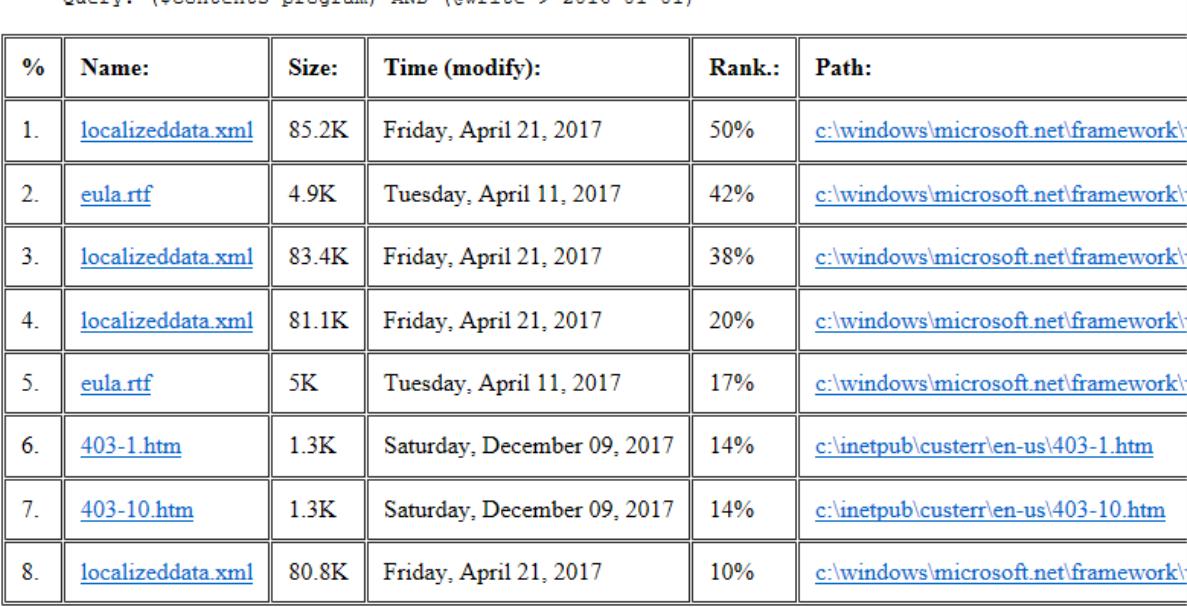

. Query: (Scontents program) AND (@write > 2016-01-01)

. Query start: 12/10/2017 8:31:44 PM

. Query end: 12/10/2017 8:31:45 PM

. Query time: 00:00:00.8125000

• Results found: 8  $\left\langle \right\rangle$ 

 $\rightarrow$ 

### <span id="page-3-0"></span>**System Requirements**

A computer of workstation class with OS Windows 7 32-bit (x86) or Windows XP OS must have installed components:

- Indexing Service
- Internet Information Services (IIS)

## <span id="page-3-1"></span>**Program Installation**

- 1. You should possess administrative rights on a computer where you're going to install IXSF Search application.
- 2. Make sure you have IIS (with ASP.NET) and Indexing Service installed.
- 3. Make sure .NET Framework 4.0 or higher is installed.
- 4. Open cmd shell as Administrator (Start Menu -> Programs -> Accessories -> Command line -> Right-Click -> Run as Administrator).
- 5. Change directory (using cd command) to the folder where setup files located.
- 6. Run IXSF.msi.

If intalling on IIS 7, select "ASP.NET v4.0 Classic" application pool. After setup is complete, create a user "ASPNET" and grant him Administrative privileges. In IIS console select "Application Pools" -> "ASP.NET v4.0 Classic" click "Advanced Settings ..." on the right pane. For "Process Model" / "Identity" set Custom account ASPNET user you have created before. Confirm. Restart IIS.

- 7. In your browser navigate to "http://localhost/IXSF/SearchForm.aspx".
- 8. If you see error page "HTTP 404.2 Not Found" follow instructions on that page.
- 9. Setup Indexing Service for an optimal search.
- 10. If you get an An unhandled exception "Exception Details: System.InvalidCastException" on line 229 of SearchResults.aspx, please uninstall Windows security update (KB2698365) from Microsoft.

# <span id="page-4-0"></span>**Step by step Setup**

You should possess administrative rights on a computer where you're going to install IXSF Search application.

Make sure you have IIS (with ASP.NET) and Indexing Service installed.

Go to the control panel and select "Programs and Features" and turn on Indexing Service and Internet Information Services as shown on the picture below.

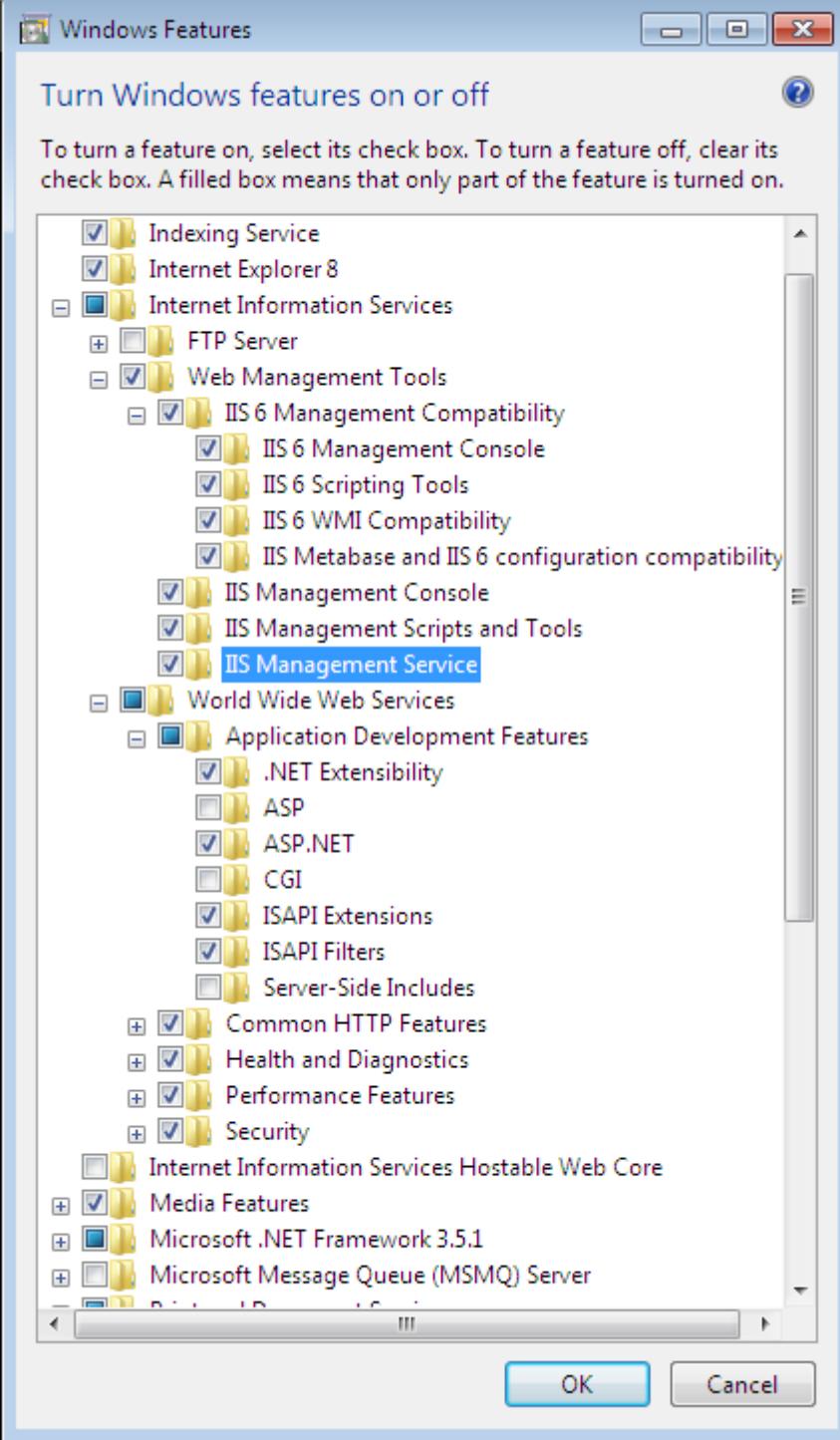

Make sure .NET Framework 4.0 or higher is installed. You might need to download the latest version of .NET Frawework.

#### Open cmd shell as Administrator

```
(Start Menu -> Programs -> Accessories -> Command line -> Right-Click -> Run as 
Administrator).
```
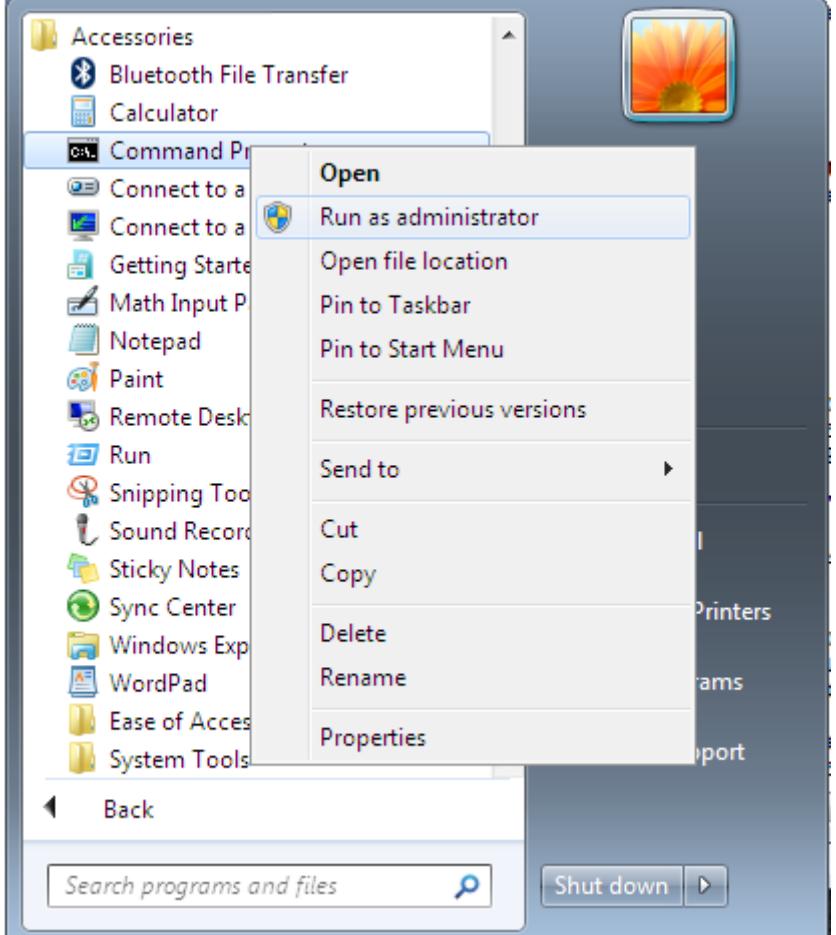

Change directory (using cd command) to the folder where setup files located.

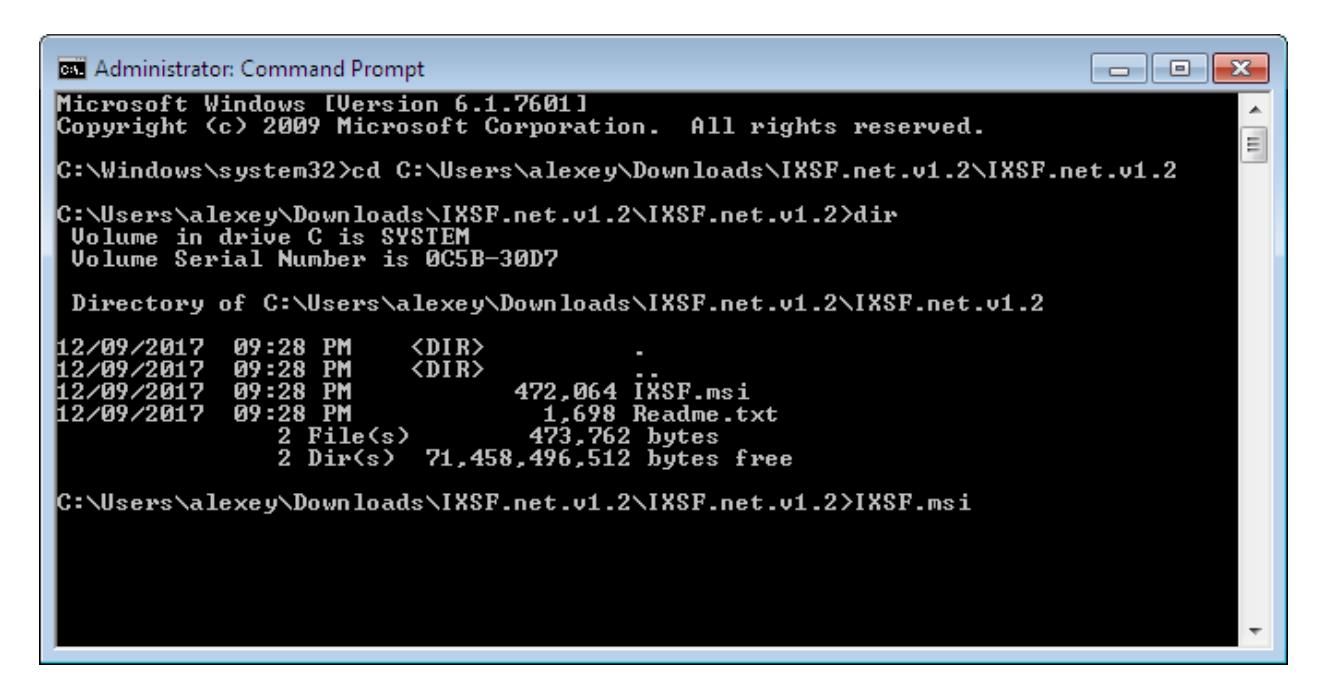

Run IXSF.msi.

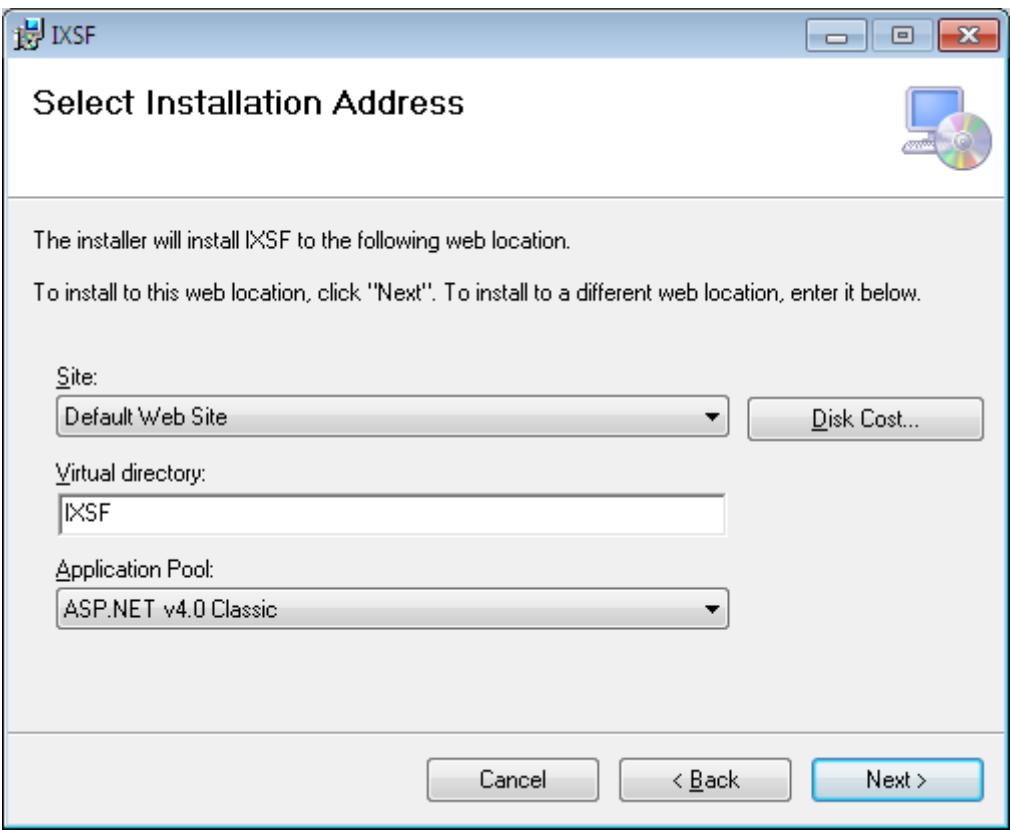

If installing on IIS 7, select "ASP.NET v4.0 Classic" application pool. After setup is complete, create a user "ASPNET" and grant him Administrative privileges.

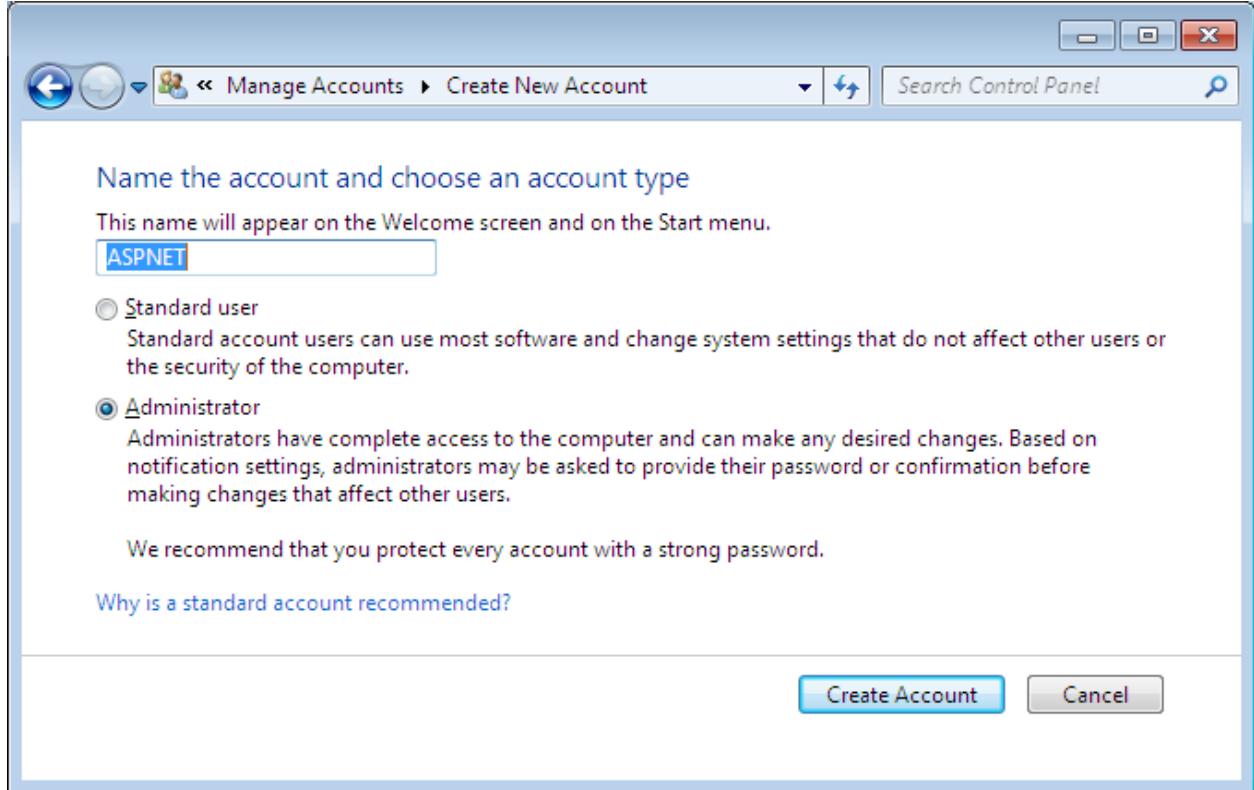

Select Computer -> Manage and open IIS console.

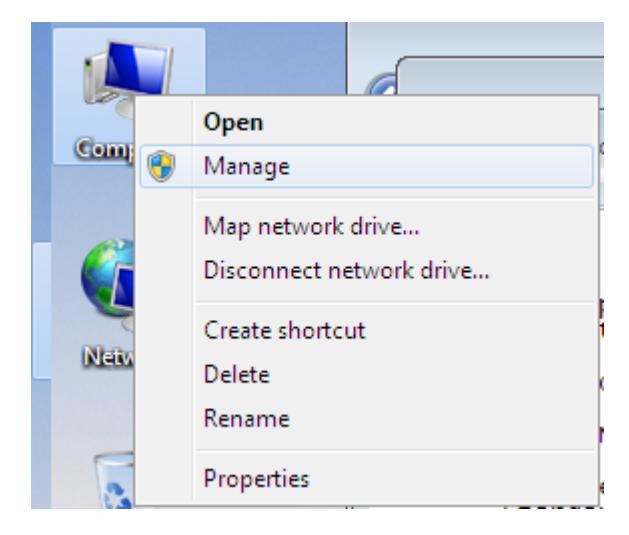

In IIS console select "Application Pools" -> "ASP.NET v4.0 Classic" click "Advanced Settings ..." on the right pane.

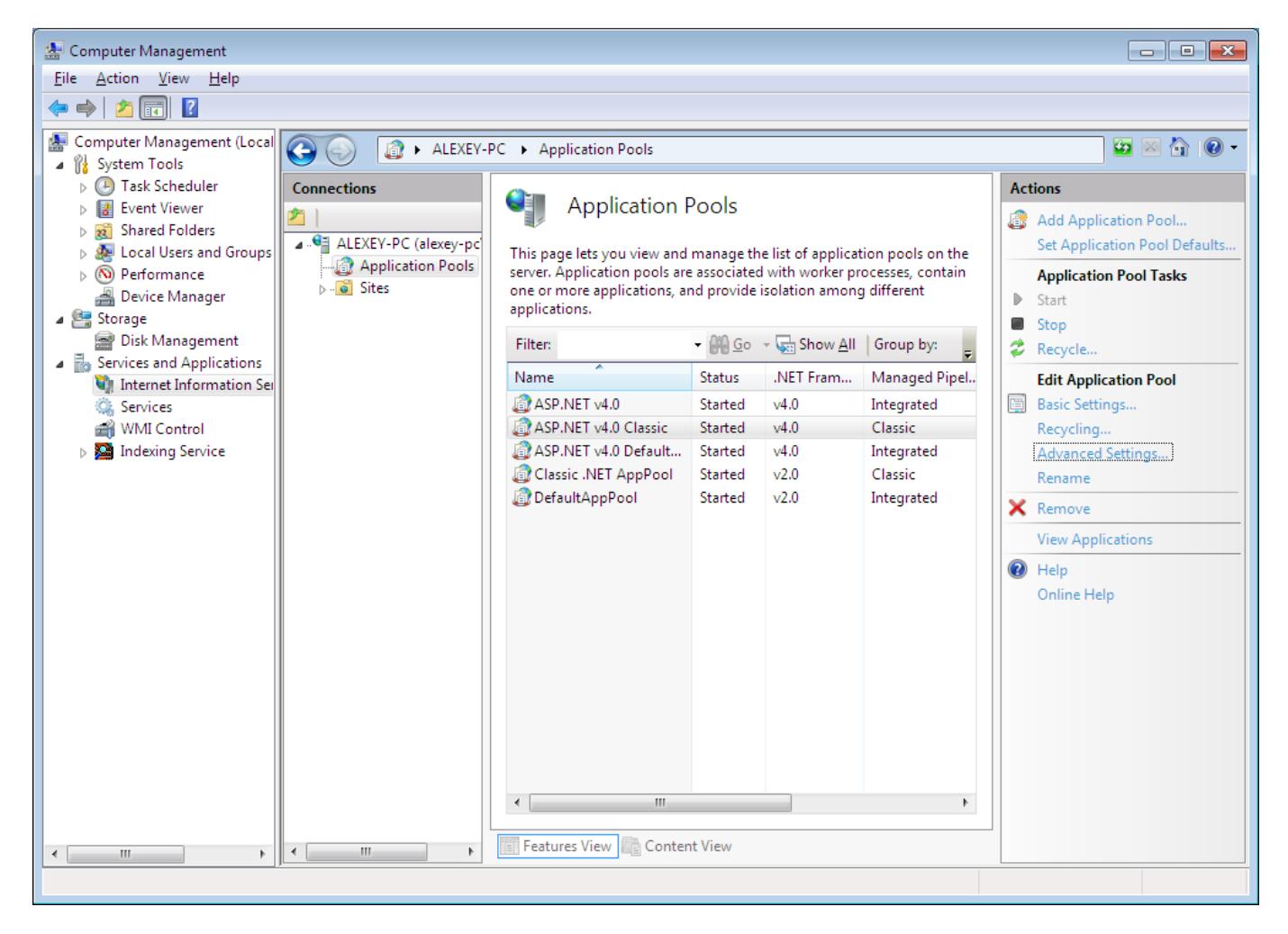

#### For "Process Model" / "Identity" set Custom account ASPNET user you have created before. Confirm.

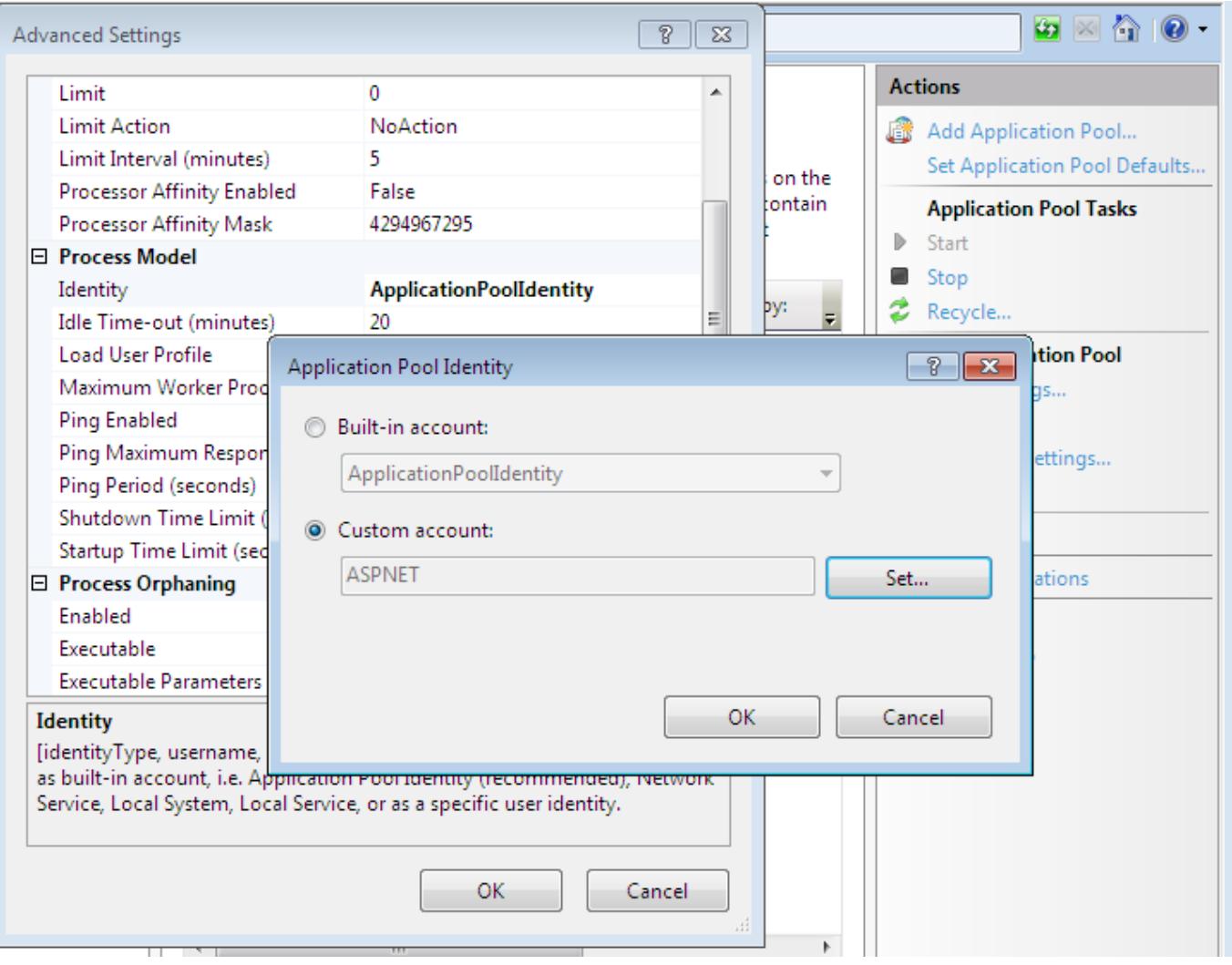

#### Restart IIS.

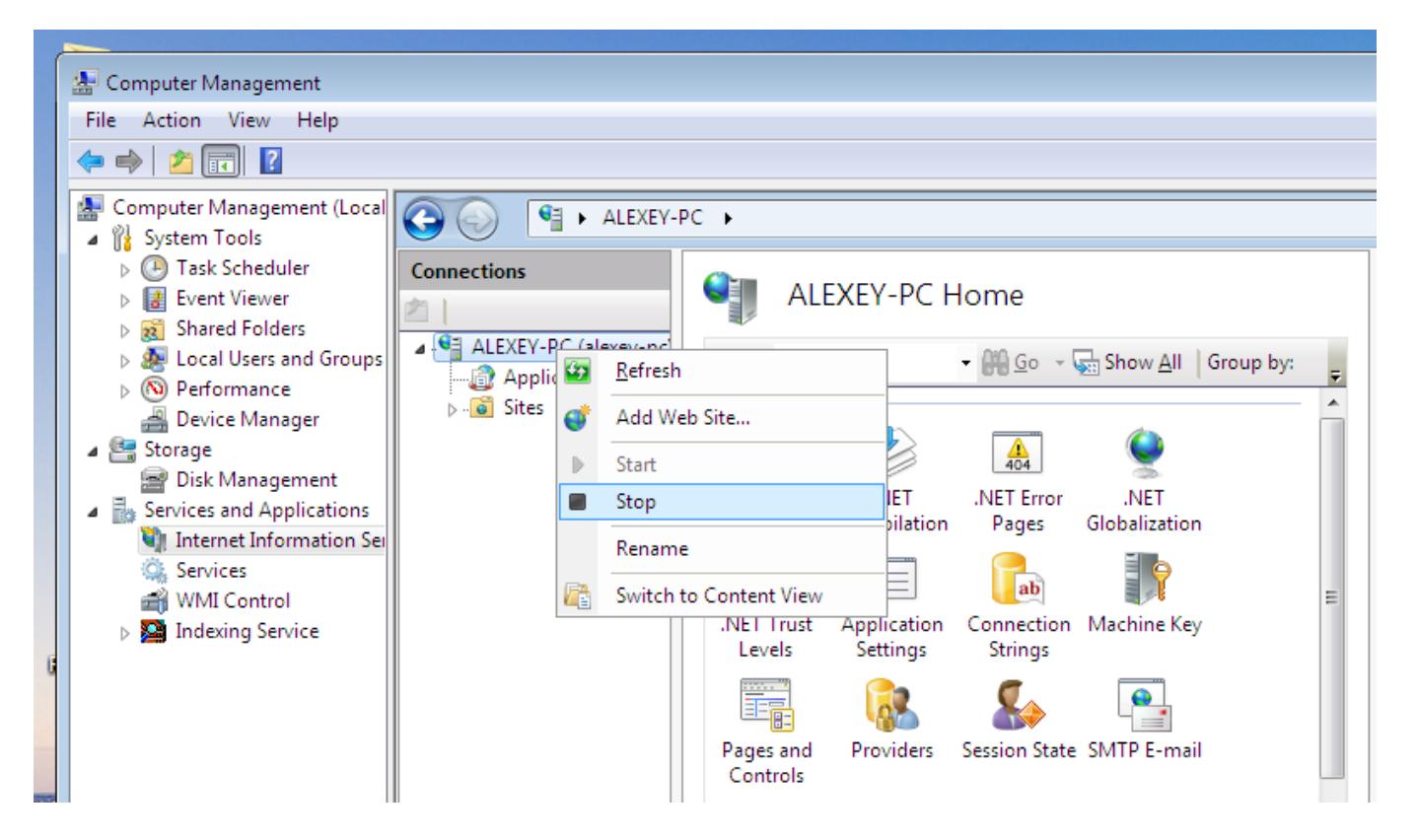

In your browser navigate to "http://localhost/IXSF/SearchForm.aspx". You should see the web interface as shown on the pictures at the beginning of this document.

If you see error page "HTTP 404.2 - Not Found" - follow instructions on that page. For example if the error message is about ISAPI filters you should allow filters as shown in the picture below

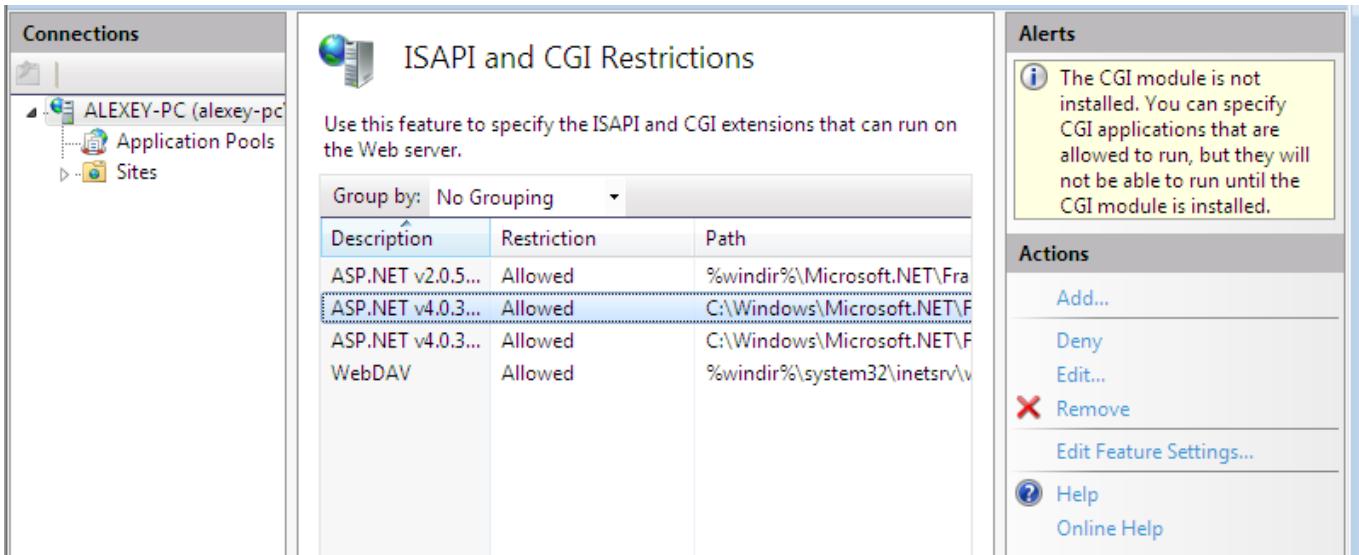

If you get an An unhandled exception "Exception Details: System.InvalidCastException" on line 229 of SearchResults.aspx, please uninstall Windows security update (KB2698365) from Microsoft.

# <span id="page-10-0"></span>**Setup Indexing Service**

- 1. Create a folder for index data (this requires some free space on your hard drive, depends on data to be indexed - may be from 100MB to 10GB) e.g. D:\Catalogs.
- 2. Create new catalog in Indexing Service (this service need to be stopped). «My Computer» -> «Manage …» -> «Indexing Service» (right click) -> «New» -> «Catalog»

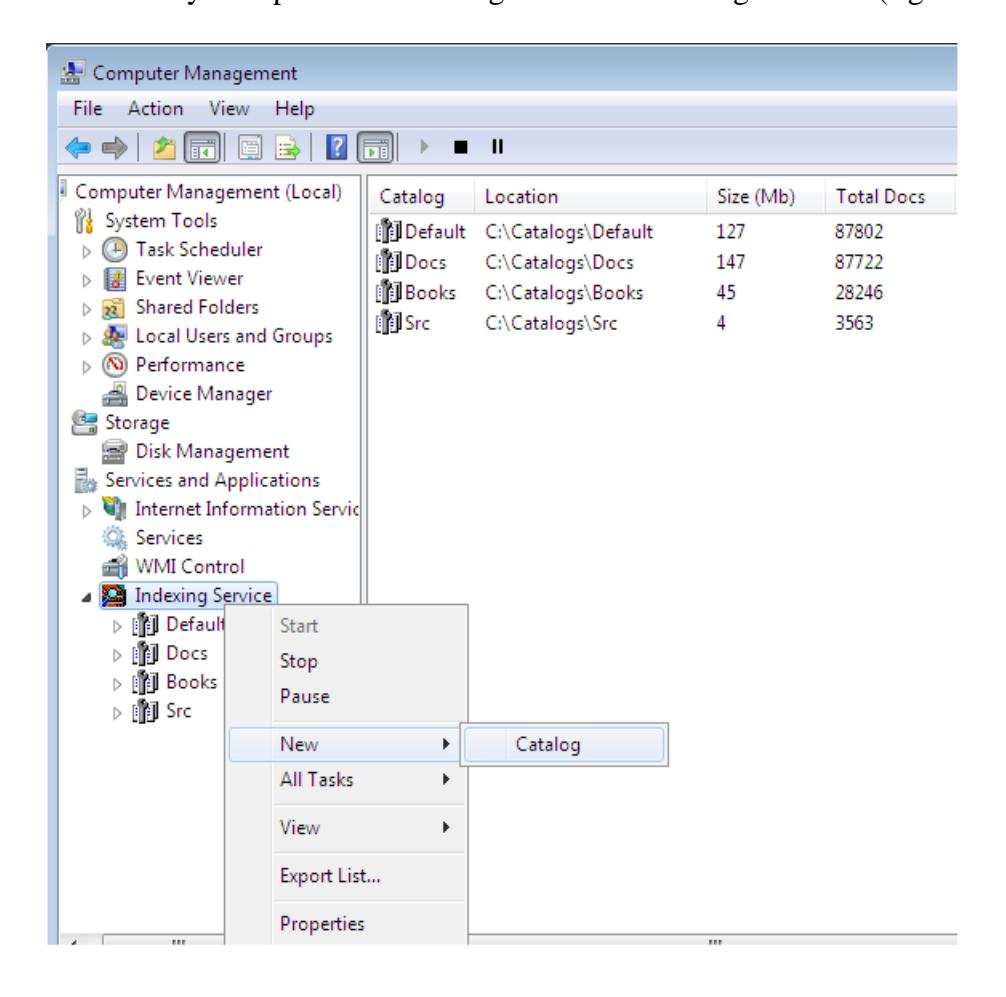

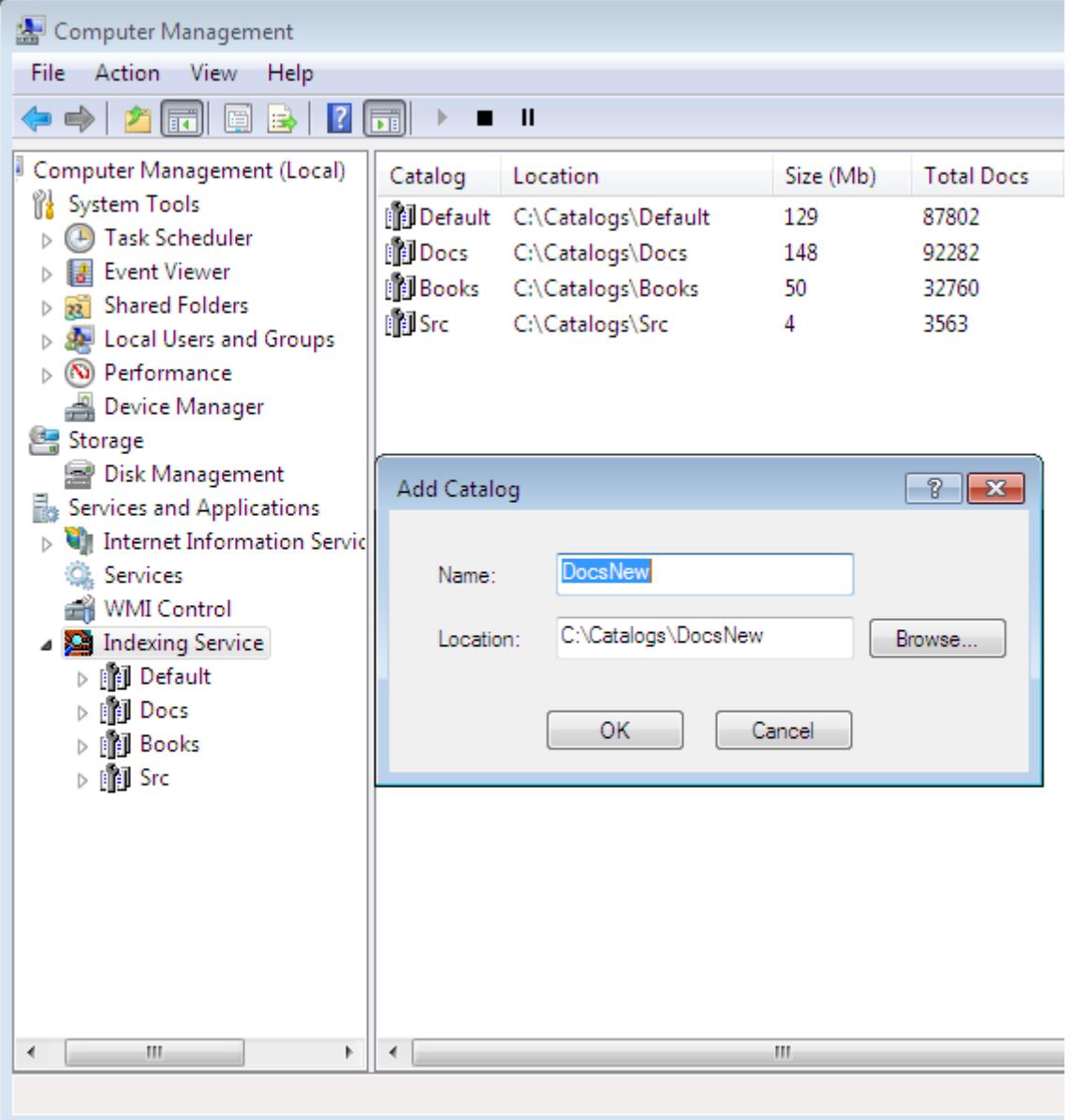

3. Add folders of your choice into this catalog (those you want to search files in)

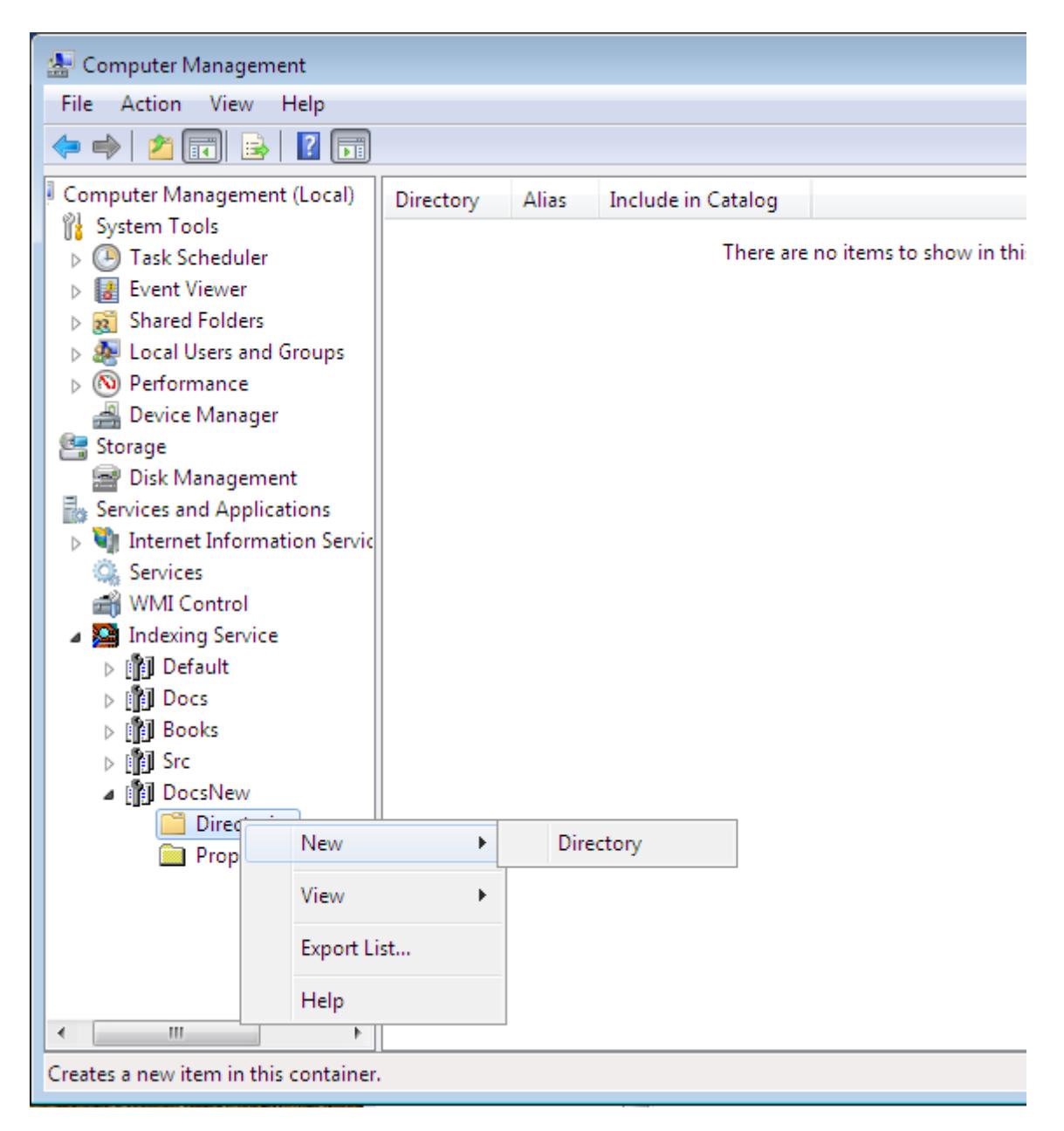

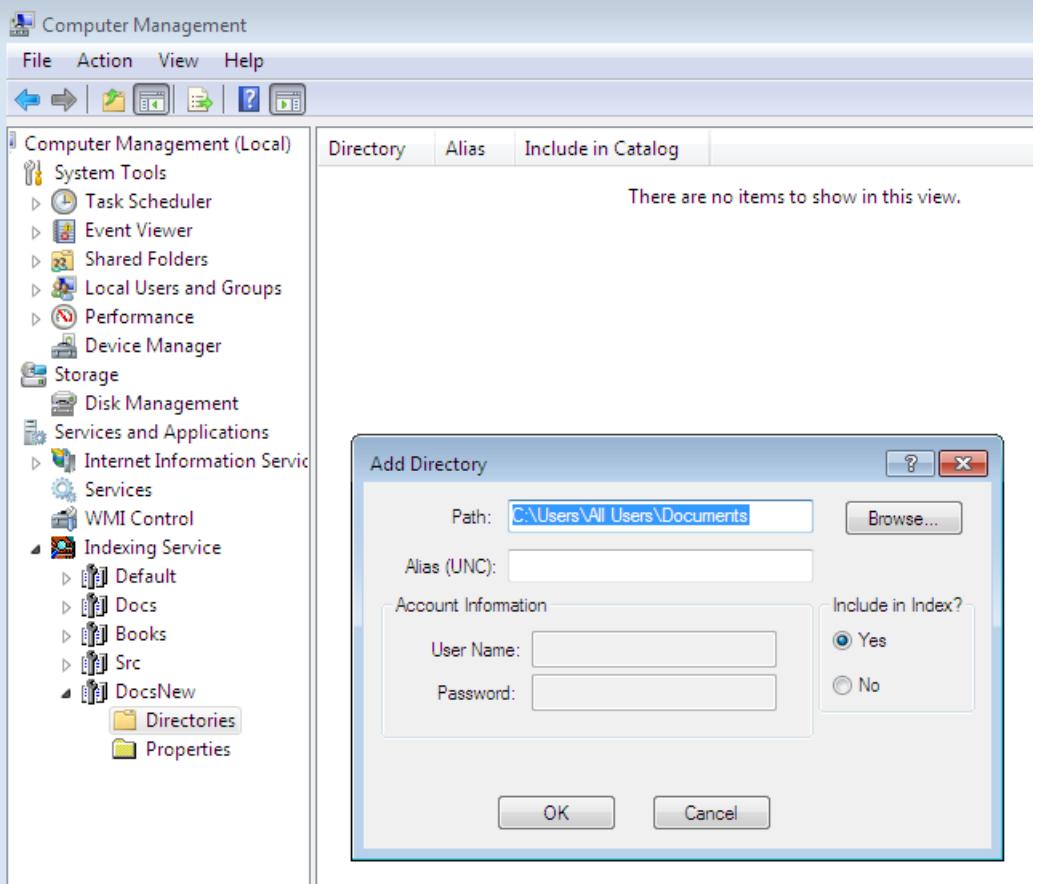

If you want to setup intranet search use network path in path field and enter account information for accessing the network share.

Wait while Indexing Service will finish indexing selected folders.

More info you can find in the documentation on Indexing Service or at the site: [http://ixsf.sourceforge.net](http://ixsf.sourceforge.net/)